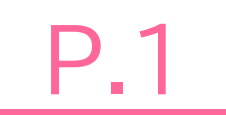

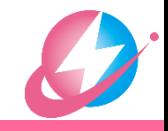

## 別冊マニュアル

#### 作成環境: Windowns 10 Microsoft Office Standard 2016 Firefox 78.0.2 Cisco Webex Meetings 40.7.4.15

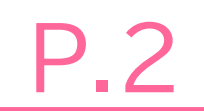

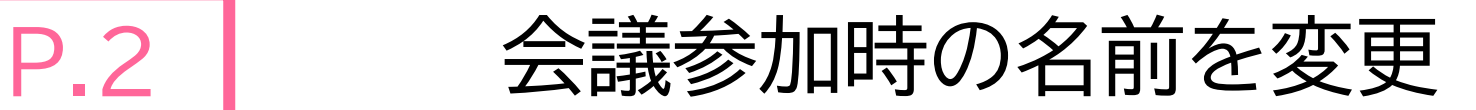

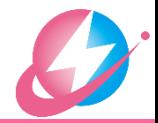

- Webex 会議に参加する際,「自分の名前」の表示を変えることができます 参加する方法によって「自分の名前」の変更方法は異なります
- Webex アプリをインストールしている場合(A) ⇒ P.3
- Webex アプリをインストールしていない場合
	- WebexアプリをインストールしてWebexの会議に参加(B) ⇒ P.4
	- WebブラウザでWebexの会議に参加(C) ⇒ P.5

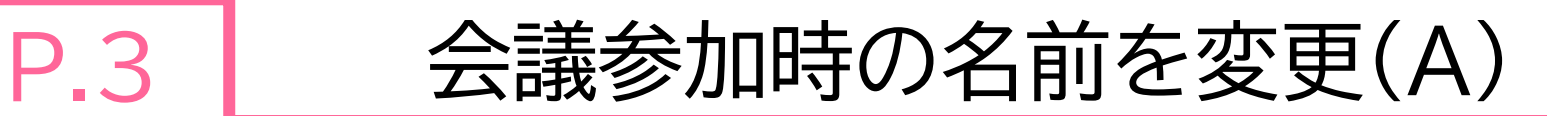

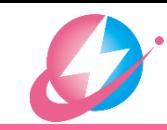

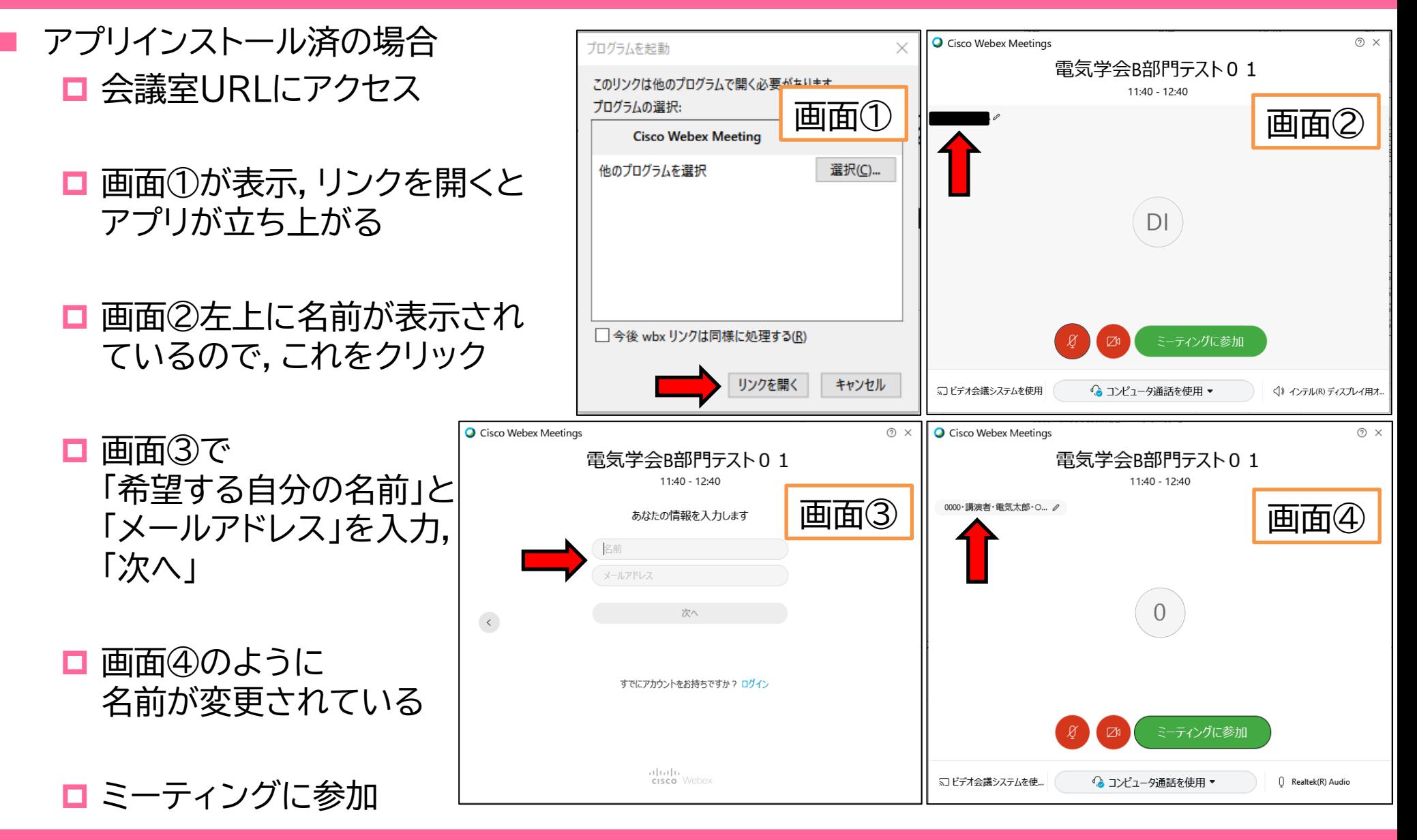

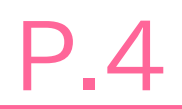

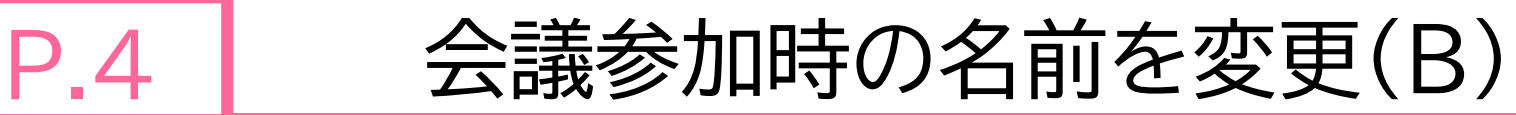

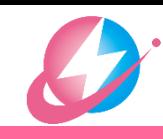

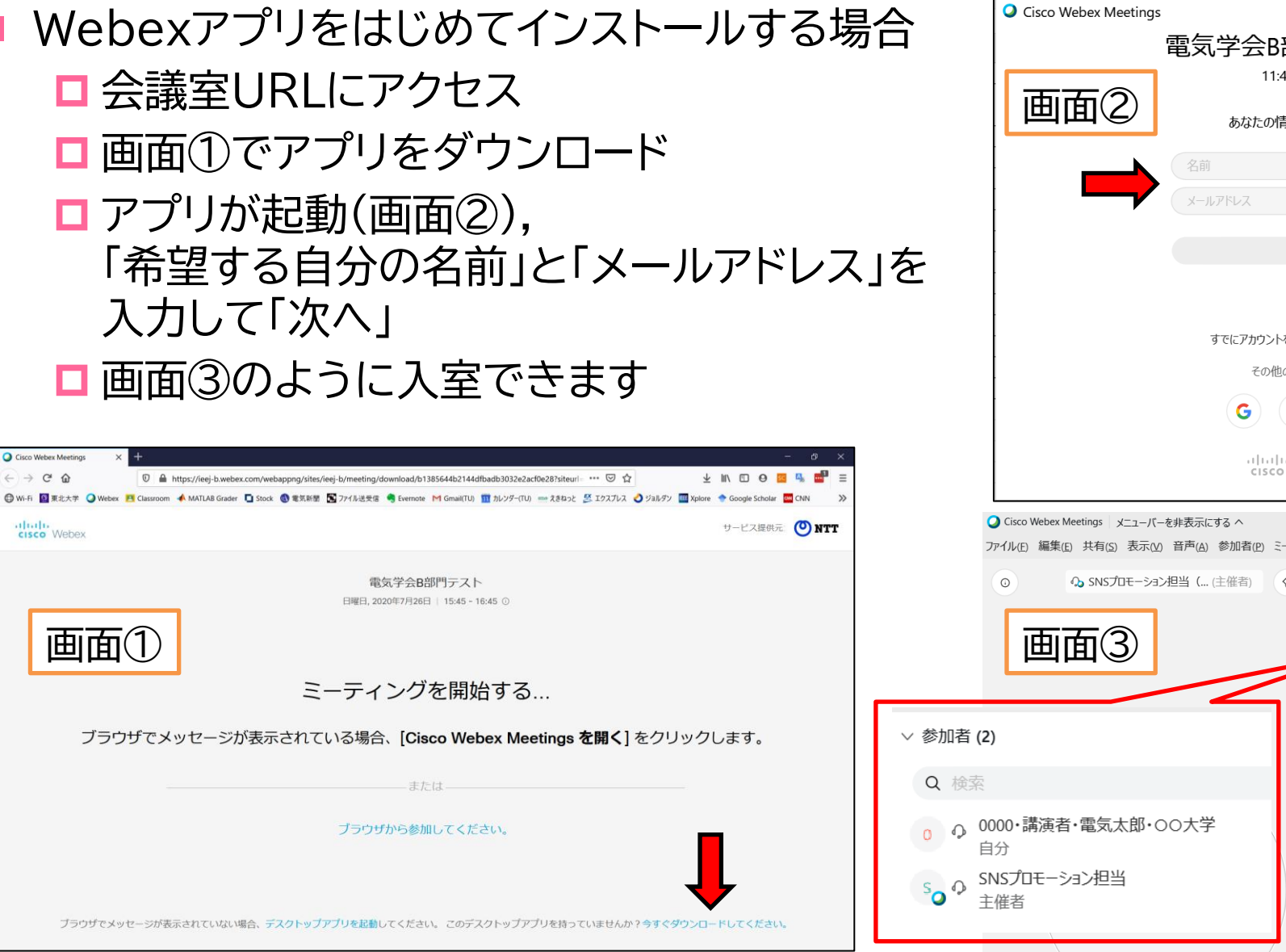

 $(2)$   $\times$ 電気学会B部門テスト0 1  $11:40 - 12:40$ あなたの情報を入力します 次へ すでにアカウントをお持ちですか? ログイン その他のログイン方法 ø وبا بو این cisco Webex ファイル(F) 編集(E) 共有(S) 表示(V) 音声(A) 参加者(P) ミーティング(M) ヘルプ(H) ▽ 参加者(2) **△△SNSプロモーション担当 (…** (主催者) <> 8 Q 検索 □ ① 0000·講演者·電気太郎·○○大学 主催者

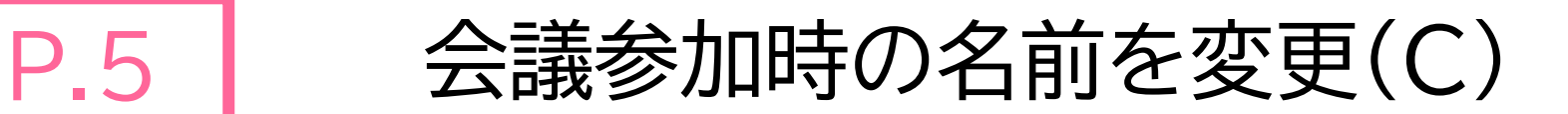

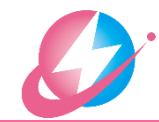

 WebブラウザでWebex会議に参加する場合 会議室URLにアクセス ■画面①で「ブラウザから参加してください」を クリック ■画面②で「希望する自分の名前」と「メールア ドレス」を入力して「次へ」 □画面③のように入室できます Cisco Webex Meeting  $\leftarrow$   $\rightarrow$   $C$   $\Omega$ 1 mitos://ieei-b.webex.com/webappng/sites/ieei-b/meeting/download/b1385644b2144dfbadb3032e2acf0e28?siteuri ... © ☆ **O** Wi-Fi ■ 東北大学 ● Webex ■ Classr ▲ MATLAB Grader ■ Stock ●電気新聞 ■ ファイル送受信 ● Evernote M Grnail(TU) ■ カレンダー(TU) = えきねっと EX エクスプレス ● ジョルダン ■ Xplore サービス提供元 (O) NTT 画面(1 電気学会B部門テスト 日曜日 2020年7月26日 | 15:45 - 16:45 (0) ミーティングを開始する... ブラウザでメッセージが表示されている場合、[Cisco Webex Meetings を開く] をクリックします。 または ブラウザから参加してください。 ブラウザでメッセージが表示されていない場合、デスクトップアプリを起動してください。このデスクトップアプリを持っていませんか?今すぐダウンロードしてください。

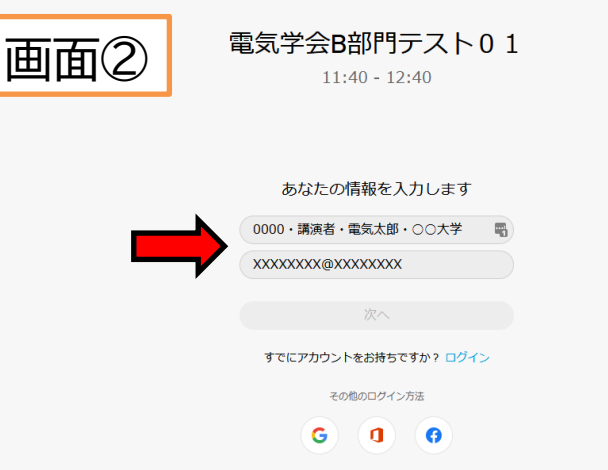

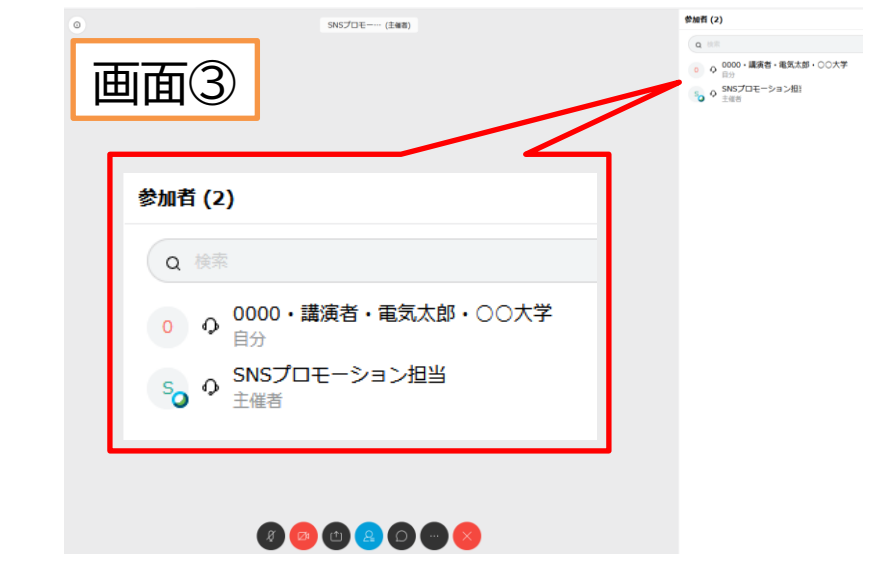

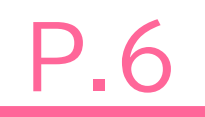

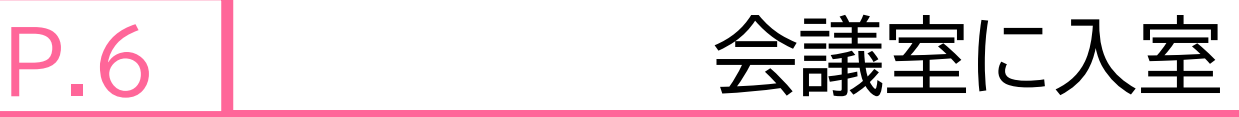

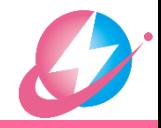

- 会議の主催者から会議室URLが送られてきています
- URLにアクセスすると,Webブラウザで画面①が表示されます
	- **□** Webexアプリを使って会議に参加する場合は をクリック(A) ⇒ P.7 自動で画面②が現れる場合があります。その場合は,「リンクを開く」をクリック(A) ⇒ P.7
	- **□** Webexアプリをインストールする場合は をクリック(B) ⇒ P.8
	- Webブラウザを使って会議に参加する場合は をクリック(C) ⇒ P.9

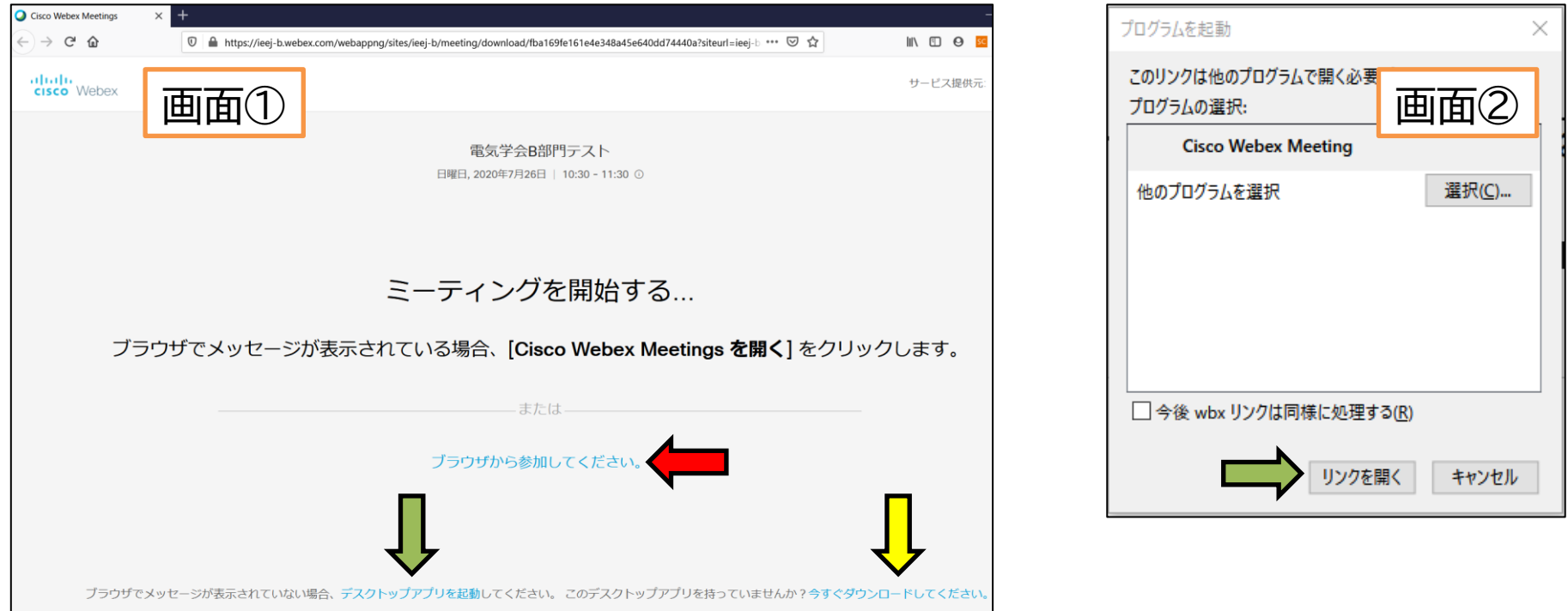

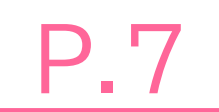

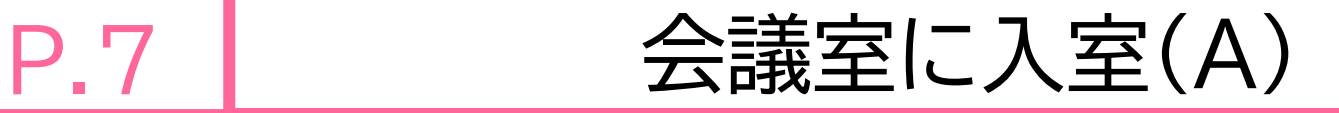

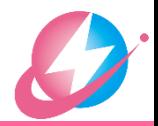

Webexアプリを使って会議に参加する場合

■画面①で「リンクを開く」をクリック

- 画面②左上の名前をクリックすると,画面③のように名前の表示を変えること ができます(P.3参照)
- ■画面②で「ミーティングに参加」をクリック

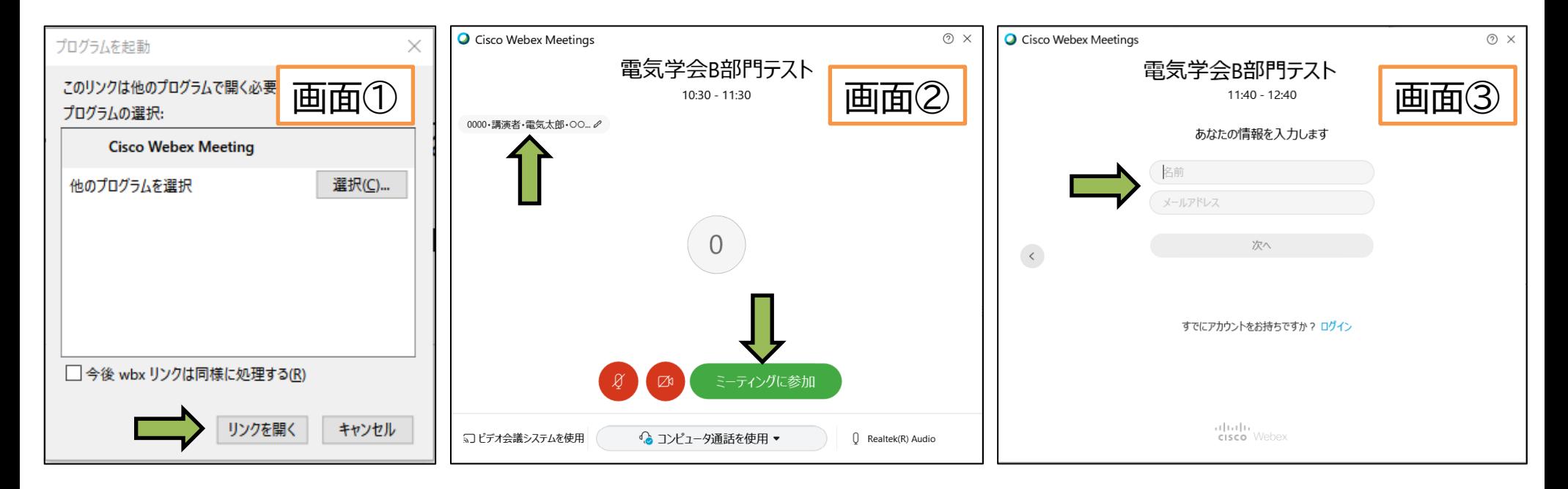

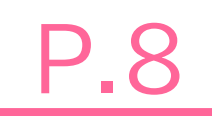

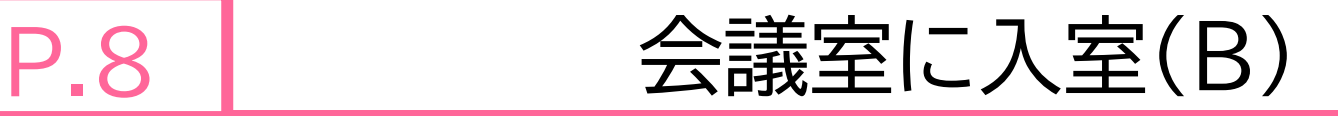

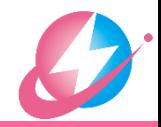

- Webexアプリをインストールする場合
	- ファイルがダウンロードされます(webex.exe)
	- ■ダウンロードしたファイルを開くとインストールが始まります(画面①)
	- ■画面②で「希望する自分の名前」と「メールアドレス」を入力, 「次へ」
	- ■画面③で「ミーティングに参加」をクリック

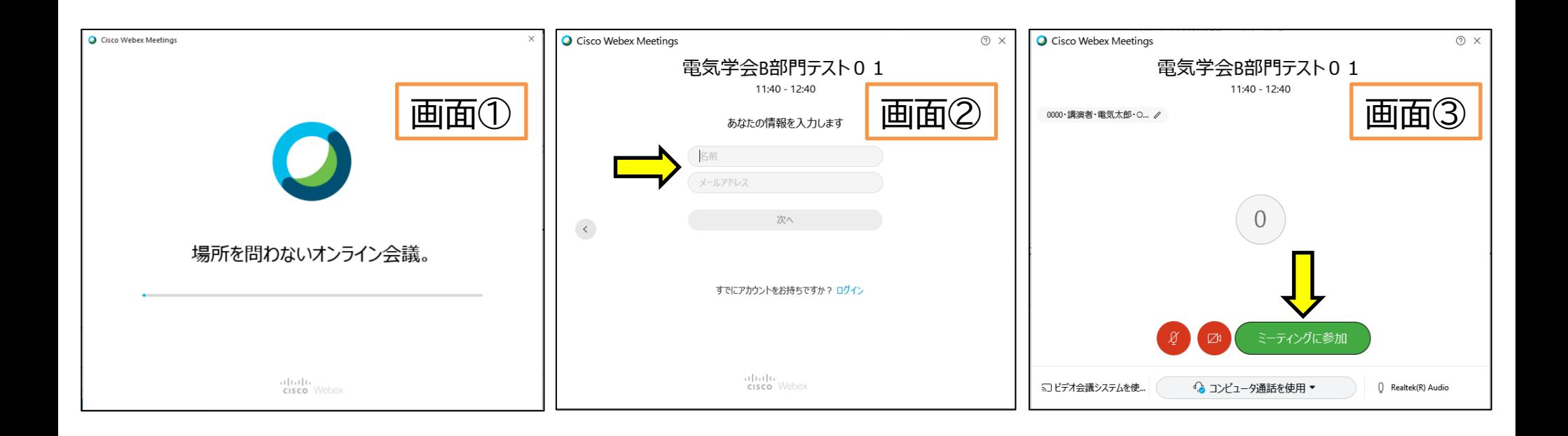

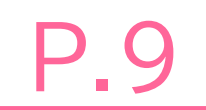

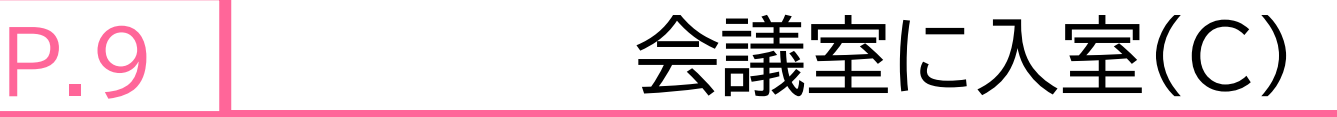

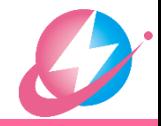

- Webブラウザを使って会議に参加
	- □画面①で「希望する自分の名前」と「メールアドレス」を入力して「次へ」
	- ■画面②で「ミーティングに参加」をクリック

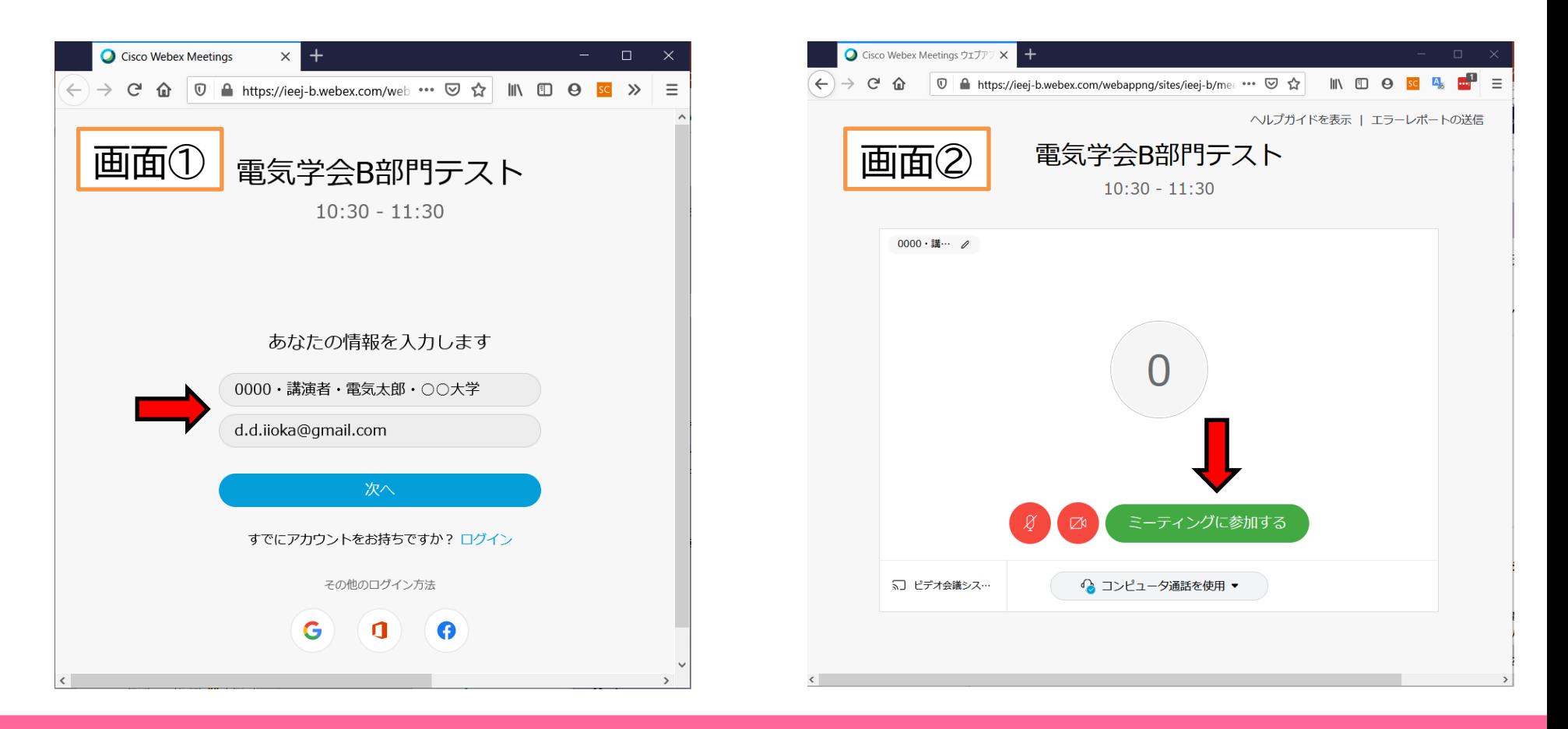

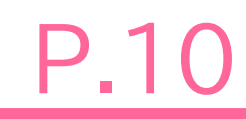

# P.10 ミュート・ビデオの停止

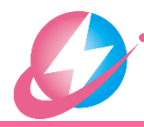

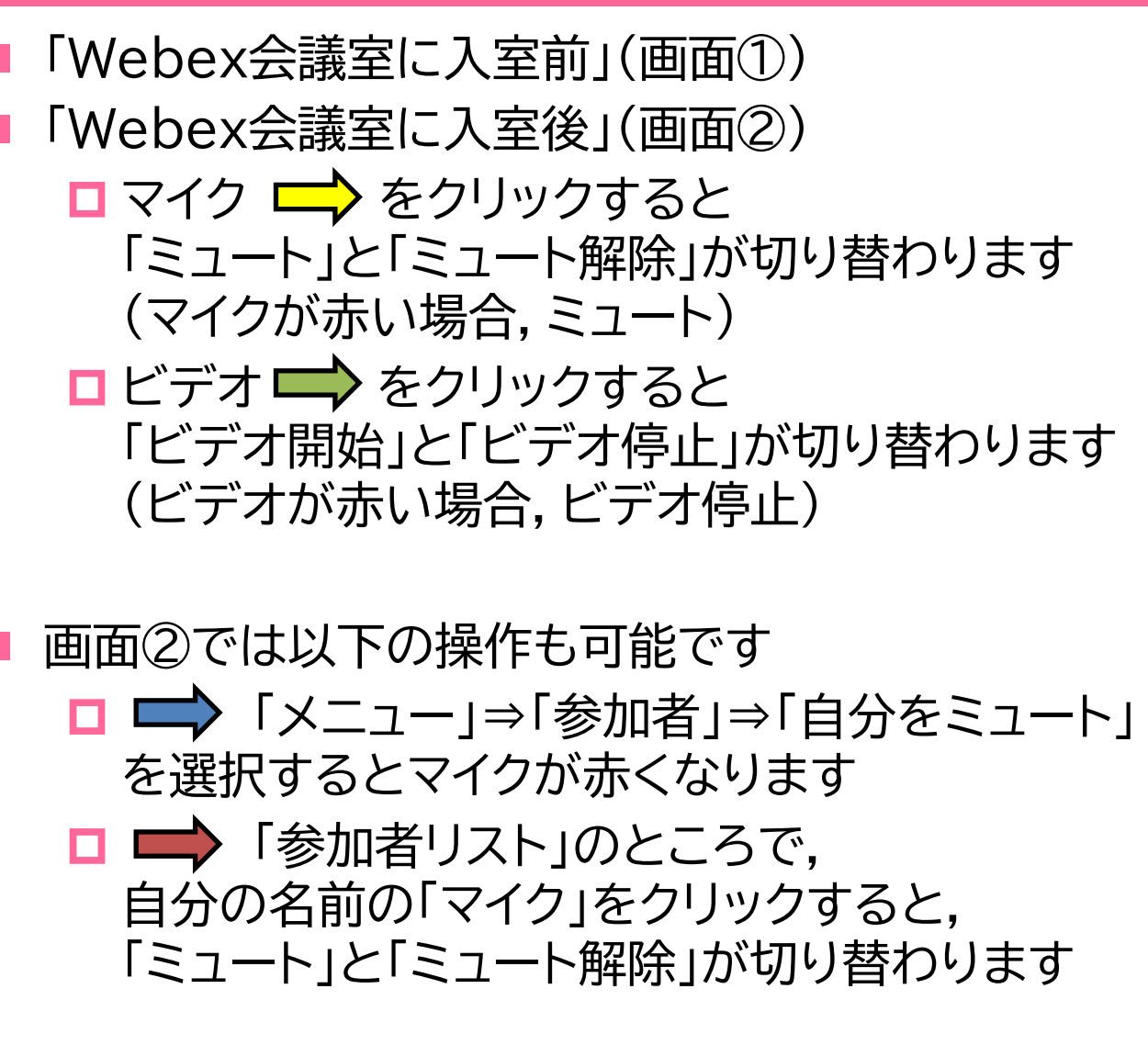

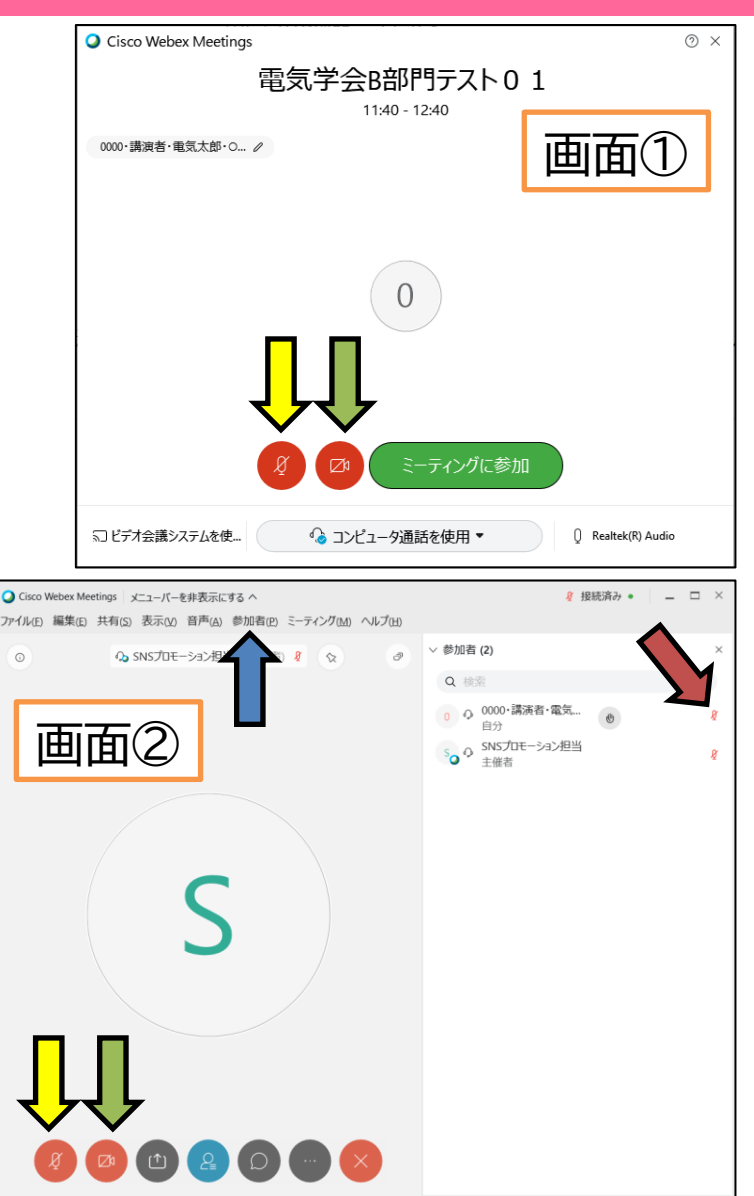

## イヤホン・ヘッドホン

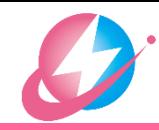

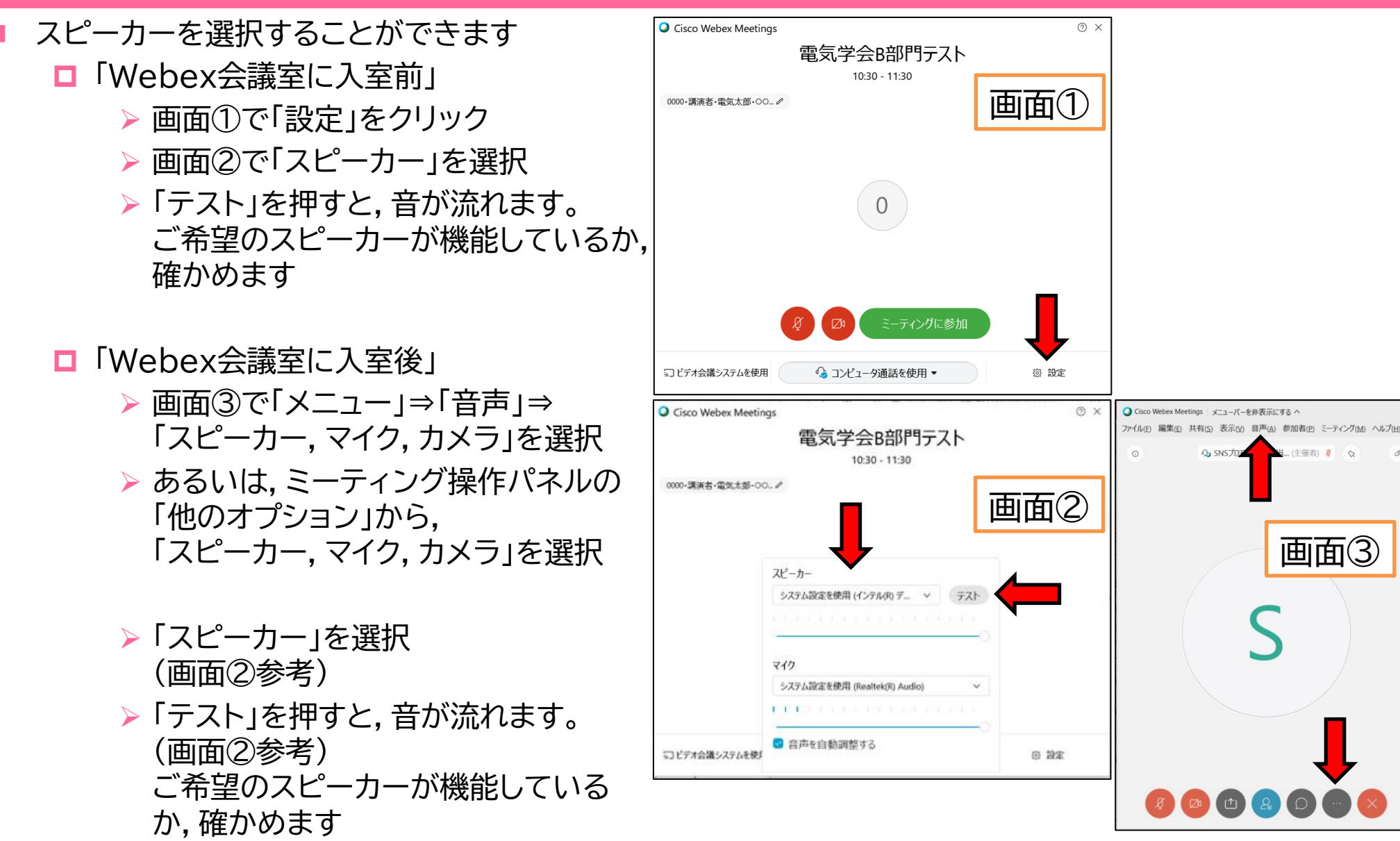

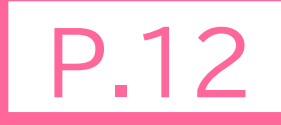

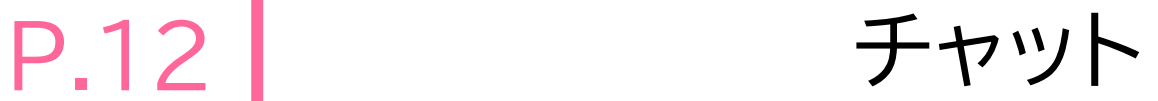

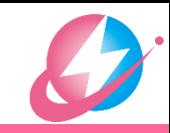

- 「Webex会議室に入室後」
	- □ 画面①で ミーティング操作パネルの「チャット」を選択 ■ チャット画面が現れます(画面②)

 チャットにメッセージを書き込む ■ 右下の「ここにメッセージを入力」の部分に メッセージを入力し,「Enter」 **□ Webex会議室への参加者あてに** メッセージが送信されます

□ 受信したメッセージもここに表示されます

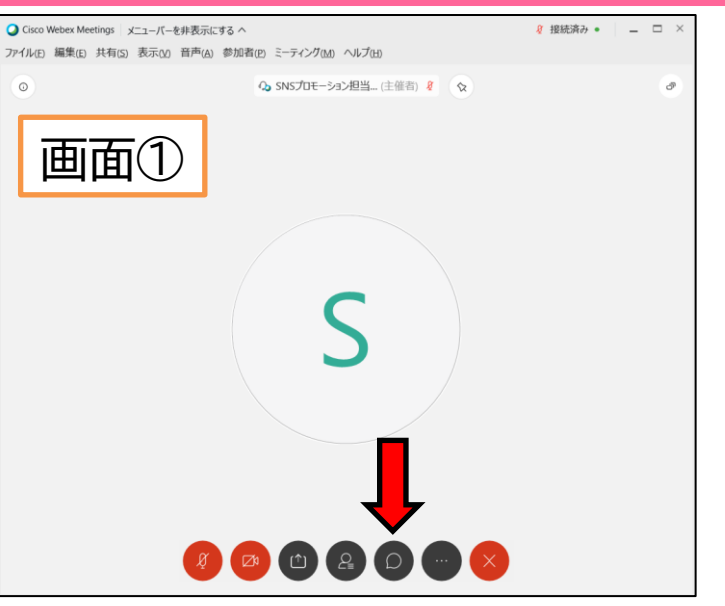

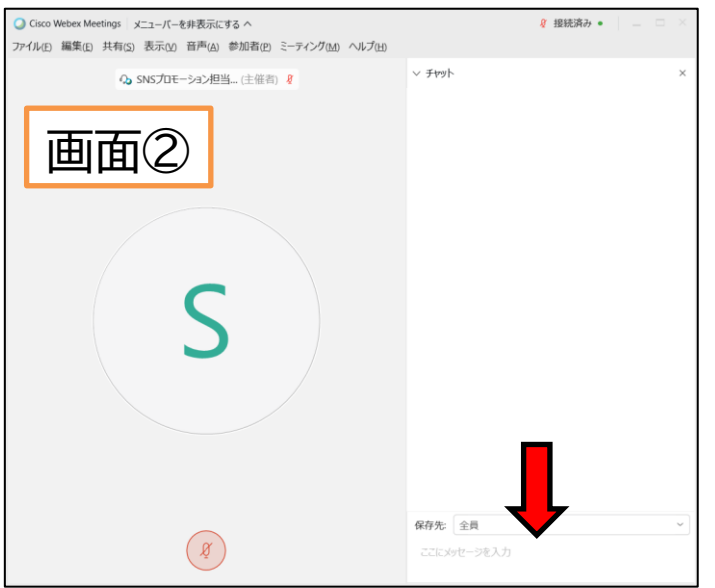

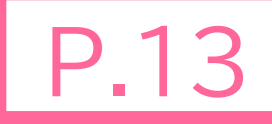

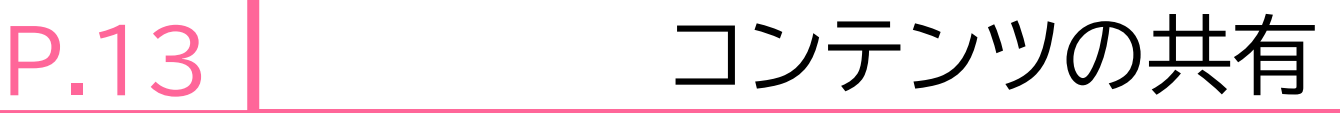

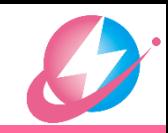

- 「Webex会議室に入室後」
	- 画面①で,ミーティング操作パネルの「コンテンツ を共有」を選択, あるいは, 「メニュー」⇒「共有」⇒「コンテンツを共有」
	- 画面②で,Webex会議室で共有する画面を選択
	- 口 (例) パワーポイントのスライドショーを画面に表示後, 画面を共有
	- パワーポイントの発表資料を共有 **□** 使用するPCのディスプレイが1台 スライドショーを全画面表示(A) ⇒ P.14 スライドショーをウインドウ表示(B)⇒ P.15 使用するPCのディスプレイが2台(C) ⇒ P.16

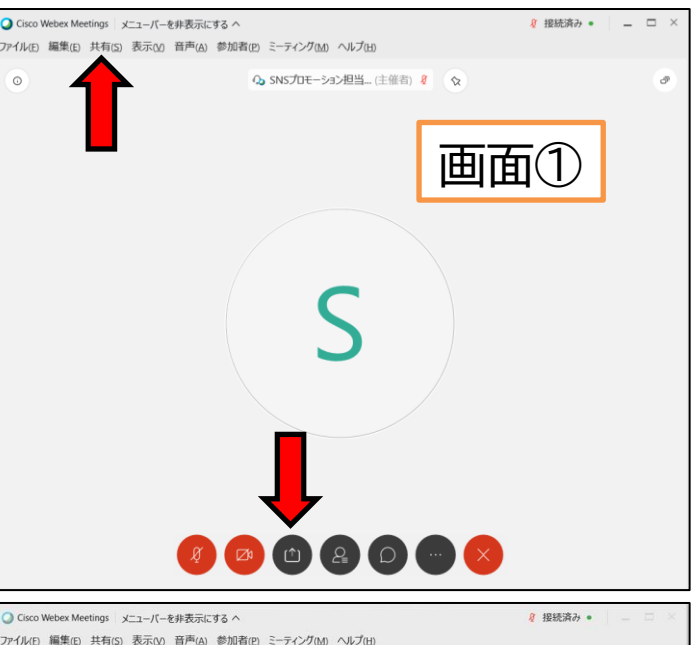

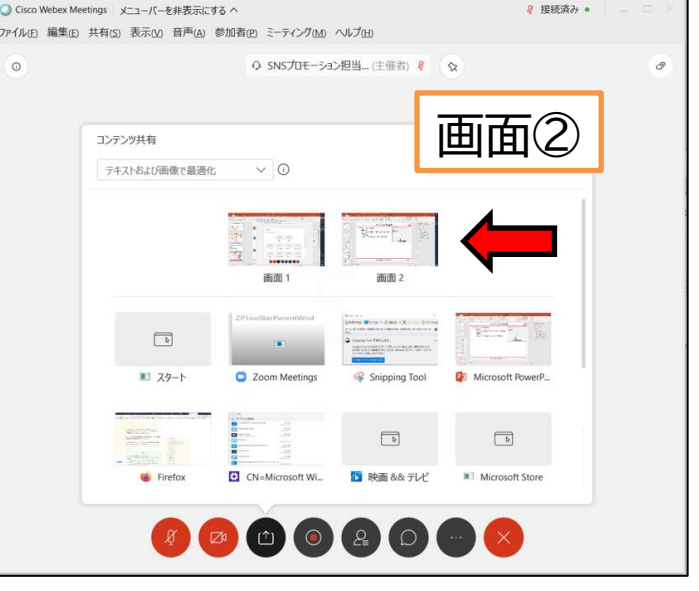

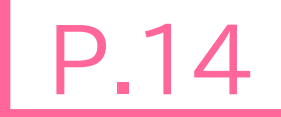

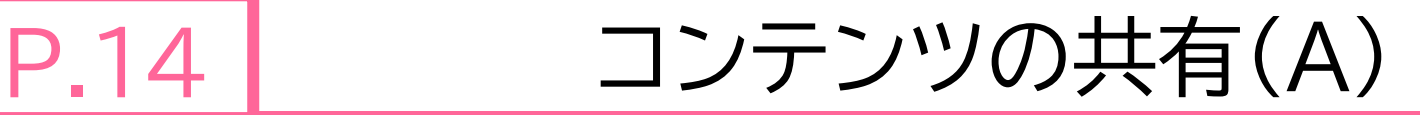

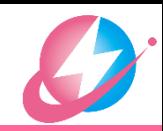

- ディスプレイが1台(スライドショー全画面)
	- スライドショーをスタートすると,スライド ショーが全画面表示されます(画面①)
	- **□ Alt+Tabを複数回押すと, Webexアプリ** を選択できます(画面②)
	- 「コンテンツを共有」で画面を選択する  $\Rightarrow$  P.13
	- □ 画面③のように, 「画面を共有しています」 と表示されます

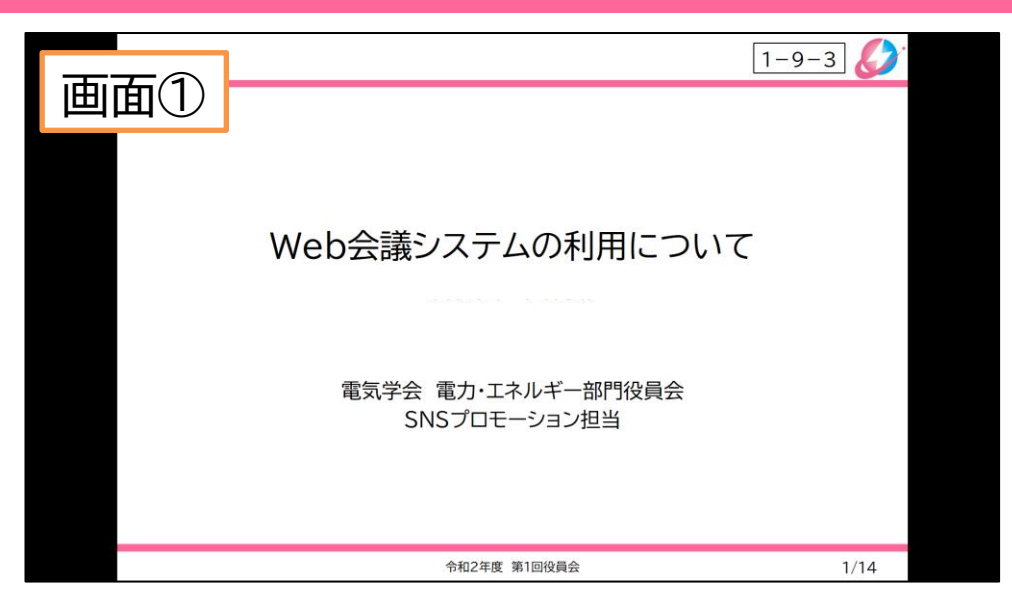

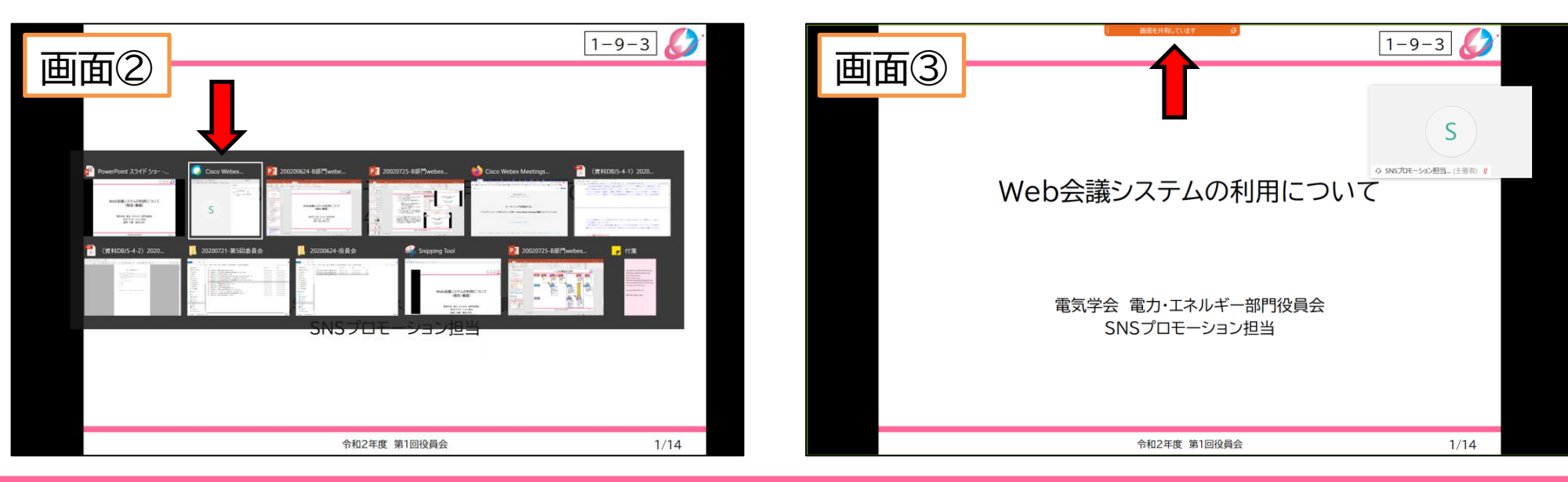

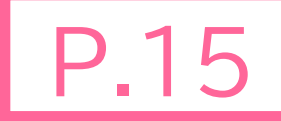

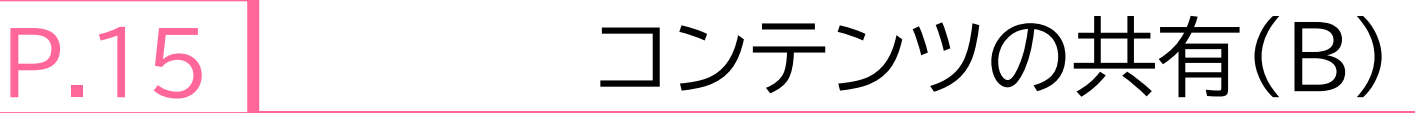

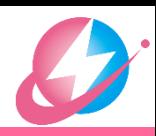

- ディスプレイが1台の場合 パワーポイントの「メニュー」 ⇒「スライドショーの設定」(画面①) 「出席者として閲覧する」を選択すると スライドショーが全画面表示されません (ウインドウ表示されます) □ スライドショーをスタートすると, スライドシ 表示されます(画面②)
	- 「コンテンツを共有」でスライドショーが 表示されている画面を選択する (P.13)

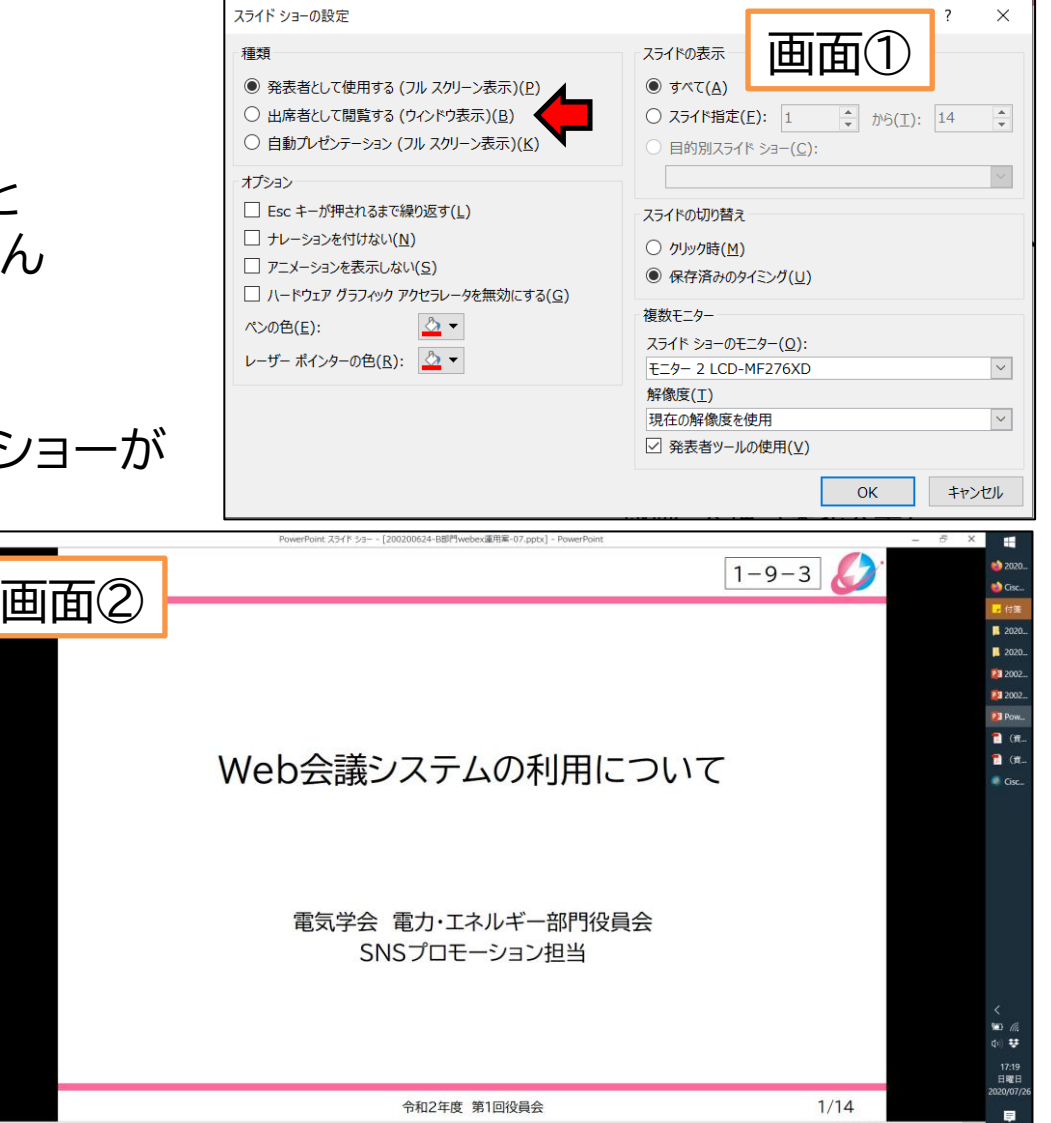

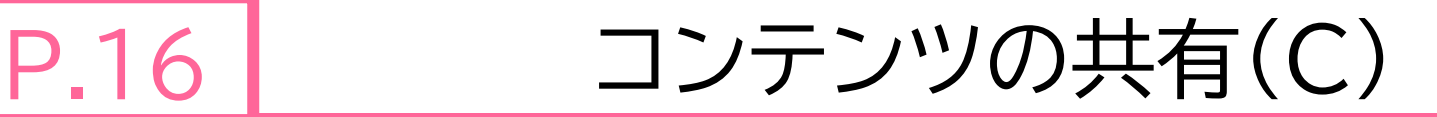

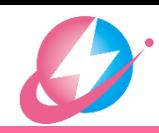

- ディスプレイが2台の場合 パワーポイントの「メニュー」 ⇒「スライドショーの設定」(画面①) 「発表者として使用する」を選択 ▶ 「スライドショーのモニター」で 「コンテンツを共有」するモニターを選択 ▶ 「発表者ツールの使用」をする場合は✓を入れる
	- スライドショーをスタートすると, スライドショーが表示
	- 「コンテンツを共有」でスライドショーが表示されている 画面を選択する ⇒ P.13
	- 「発表者ツール」を使う場合, スライドショーをスタートすると もう一つのモニターに発表者ツールが 全画面表示されます(画面②)。
	- **□ Webexアプリを表示するためには.** 画面②の 「元のサイズに戻す」をクリックします

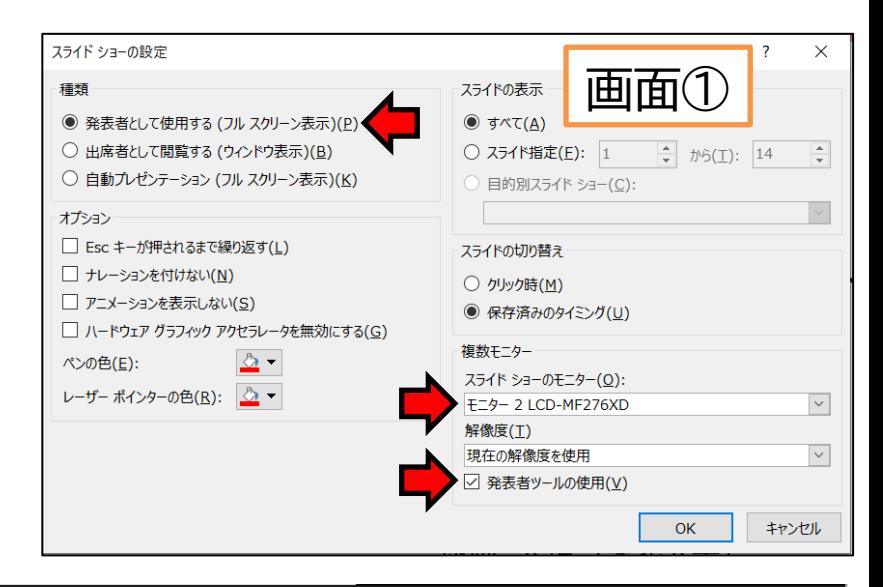

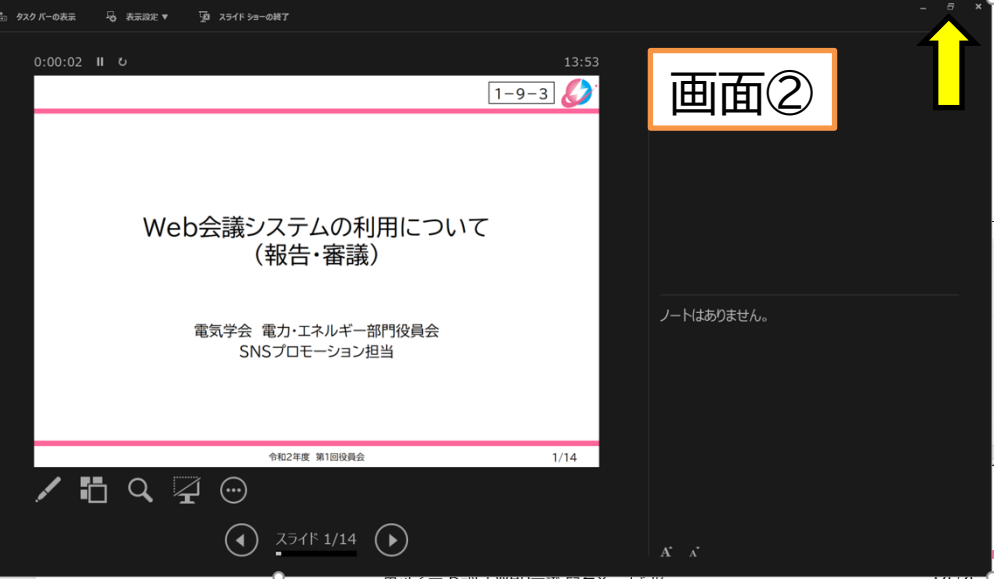

![](_page_16_Picture_1.jpeg)

- 「コンテンツを共有」(画面①)してい る場合に, 発表者が「ミュート」と「ミュート解除」 を切り替える
	- □ 共有メニューの中から 「ミュート」「ミュート解除」を選択
- 共有メニューが隠れている(画面②)

□ 共有メニュー付近にマウスを持っ ていくと,一定時間表示されます

![](_page_16_Picture_6.jpeg)

![](_page_17_Picture_0.jpeg)

![](_page_17_Picture_1.jpeg)

![](_page_17_Picture_2.jpeg)

- 共有メニュー(画面①)の中から 「共有を停止」を選択
	- 画面の共有が解除されます (画面②)

![](_page_17_Picture_5.jpeg)

![](_page_18_Picture_0.jpeg)

### P.19 | ミーティングを終了する

![](_page_18_Picture_2.jpeg)

#### 画面①

- ミーティング操作パネルで 「ミーティングから退出」を選択
- 「メニュー」から 「ミーティングから退出」を選択
- 画面②が現れる
	- 「ミーティングから退出」を選択

![](_page_18_Picture_61.jpeg)

![](_page_19_Picture_0.jpeg)

![](_page_19_Picture_1.jpeg)

![](_page_19_Picture_2.jpeg)

- パワーポイントの発表者ツールを使う場合 ⇒ P.21
- 以下はWebexの共有メニューを使う方法 □ 画面①で「注釈」を選択 ■ 上から二つ目の項目から, 「レーザーポインタ」を選択 レーザーポインタが表示されます
	- (注)ポインタ表示中にスライドショーのページを切り替 えるのが面倒?
		- パワーポイントの発表者ツールの画面が表示され ている場合,そちらに移動してページを切り替える
		- 注釈の一番下「マウスポインタでデスクトップを選 択」でページを切り替えてから,再度レーザーポイ ンタを表示
		- レーザーポインタが表示されている状態でダブル クリックすると,レーザーポインタが解除される

![](_page_19_Picture_9.jpeg)

![](_page_19_Picture_10.jpeg)

![](_page_20_Picture_0.jpeg)

![](_page_20_Picture_1.jpeg)

![](_page_20_Picture_2.jpeg)

- パワーポイントの発表者ツールを使う場合 □画面①で, 「ペンとレーザーポインタツール」を 選択,さらに, 「レーザーポインタ」を選択
	- ■画面②のように「レーザーポインタ」が 表示される
	- ロ 発表者ツールの画面に表示されてい る「レーザーポインタ」を動かすと, スライドショー画面でも同様に「レーザ ーポインタ」が動きます

ロスライドショーの切替もできます

![](_page_20_Picture_7.jpeg)

![](_page_20_Picture_8.jpeg)